Domaine Sciences et Technologies Licence informatique

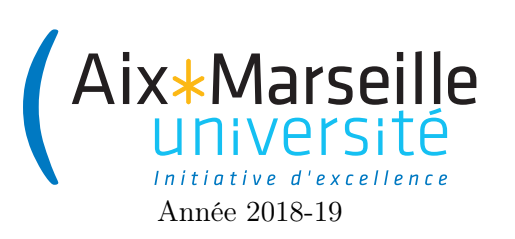

Programmation 2 : Un raytracer Code UE : SIN3U02

Projet Programmation 2, pour ceux en avance

# 1 Introduction

## 1.1 Explication

Ce projet est un projet pour les étudiants en avance sur les TP. Il est totalement optionnel.

## 1.2 Qu'est-ce qu'un raytracer ?

Le raytracing est une technique de rendu d'images d'environnement 3D, produisant des images de très bonne qualité. Les raytracers les plus aboutis sont capables de créer des images photoréalistes de scènes complexes, et sont utilisés notamment pour créer des effets spéciaux dans les films ou des films d'animation. Nous nous proposons de construire un raytracer plus modeste mais néanmoins capable de créer des images gérant des éclairages sophistiqués, de la réflection et peut-être même de la réfraction. Le principe est heureusement relativement simple, il nous demandera d'utiliser un peu d'algèbre et de géométrie, et surtout une bonne compréhension de la programmation orientée objet.

L'œil perçoit une image grâce à la détection des photons arrivant sur la rétine. Ces photons arrivent en ligne droite depuis la source de leur émission, typiquement un objet. Le photon a été émis par l'objet :

- soit car l'objet est éclairé par une ou plusieurs sources de lumières,
- soit car l'objet est réfléchissant (un miroir), le photon provient d'un autre objet situé dans une position symétrique de l'œil,
- soit car l'objet est transparent (une vitre), le photon est passé au travers depuis une source plus lointaine.

En traçant un ligne droite depuis l'œil, on peut retrouver l'objet perçu par la rétine. En traçant une ligne droite depuis cet objet vers les sources de lumières, on détermine s'il est éclairé, en traçant une ligne droite dans la direction de réflection on peut déterminer la couleur du reflet, et en traçant une ligne droite à travers l'objet transparent on peut déterminer ce qui est vu à travers l'objet. Autrement dit, on essaie de suivre le chemin du photon en sens inverse. Dans tous les cas, la primitive du calcul est de déterminer quel est le premier objet se situant sur une demi-droite issue d'un point. De là vient le terme raytracer ou lancer de rayon.

### 1.3 Organisation du projet

Nous allons réaliser ce raytracer en faisant du développement incrémental. Nous allons partir d'une application minimale mais fonctionnelle (typiquement l'affichage d'une image noire), puis ajouter des fonctionnalités une par une. Chaque fonctionnalité ajoutée doit être modeste ; ainsi :

- les étapes du développement sont courtes,
- les potentielles erreurs de programmation se cachent dans la petite partie d'implémentation venant d'être réalisée et sont donc plus facile à trouver,
- on réalise rapidement les progrès effectués, ce qui constitue une bonne source de motivation.

Chaque fonctionnalité doit être testée avant de passer à la suivante. Ceci permet ensuite de se concentrer sur la fonctionnalité d'après, avec la confiance que ce qui a été produit avant est fiable (la plupart du temps). Nous apprendrons à mettre en place des tests pour nous assurer que le programme est correct et n'est jamais dégradé par l'ajout d'une fonctionnalité.

Il existe de nombreuses ressources concernant le raytracing sur Internet. N'hésitez pas à les consulter pour mieux comprendre les aspects mathématiques ou techniques du projet, et approfondir le sujet.

### 1.4 Versioning

Ce projet est l'occasion d'apprendre à utiliser des outils de développement professionnel. En plus de l'IDE IntelliJ, vous aurez à utiliser un outil de gestion de versions, en l'occurrence git. Un tel outil permet d'enregistrer à distance votre projet et de permettre à plusieurs personnes de travailler simultanément, sans devoir échanger les fichiers par courriel, et sans se marcher sur les pieds (par exemple modification sans le savoir du même fichier).

Le principe de git est d'avoir un dépot distant : une version de votre projet stockée sur un serveur sur Internet (en l'occurence par github). Vous disposez en plus de dépots locaux sur les ordinateurs sur lesquels vous travaillez. Vous faites vos modifications sur votre ordinateur, et lorsque vous avez accompli une amélioration qui fonctionne bien, vous pouvez la faire enregistrer (commit) par git. Ces enregistrements sont locaux à votre ordinateur, et vous pouvez en faire autant que vous le souhaitez. Si vous voulez partager votre travail avec votre équipe, il vous faut l'envoyer vers le dépot distant (push). À l'inverse, si vous souhaitez récupérer le travail fait par vos co-équipiers, il faut ramener ces modifications depuis le dépot distant (pull). IntelliJ est capable de gérer git ; vous trouverez dans le menu VCS l'option Commit, et l'option Git qui contient push et pull.

Vous travaillerez de la façon suivante :

- Si vous ne possédez pas de compte Github, aller sur https ://github.com et créez-vous un compte gratuit.
- Allez sur ce lien https ://classroom.github.com/g/MmYUxqO9, créer une équipe ou joignez une équipe existante (2 personnes maximum par équipes). Mettez vous d'accord avant !
- Au tout début, vous lancerez IntelliJ, puis commencerez un nouveau projet depuis un dépot git (menu File, New, Project from version control, Git). Renseignez l'adresse du dépot git fournie par github, vous la trouverez en cliquant sur le bouton vert clone or download sur la page github du projet. IntelliJ va initialiser votre dépot local, en vous demandant dans quel répertoire le placer.
- Modifiez le fichier README.md. Mettez votre nom. Faites un commit avec pour message "inscription d'un membre de l'équipe", puis un push. Votre équipier fait un pull puis fait de même.
- À chaque question répondue, faites un commit en sélectionnant les fichiers modifiés. Chaque commit doit contenir un message précisant la nature des modifications effectuées.
- $-\hat{A}$  chaque incrément terminé, faites un push de votre travail.
- Ceci est le minimum. Vous pouvez faire plus de commit et plus de push, ainsi que des pull pour récupérer le travail de votre co-équipier.
- Si vous avez un problème et souhaitez l'aide de votre instructeur en dehors des séances, un push lui permet de voir votre programme.

### 2 Incrément 1 : affichage d'une image noire

Afin de rendre le projet plus ludique et de nous voir progresser à chaque incrément, on choisit de commencer par créer l'affichage de l'image, avant de travailler sur sa génération. Chaque incrément permettre d'améliorer les images obtenues.

Pour gérer l'affichage, nous utilisons une librairie permettant de gérer les interface graphique, la librairie JavaFX fournie en standard avec les librairies standards de Java. IntelliJ ou Eclipse permettent de créer rapidement une application minimale utilisant JavaFX. Nous vous fournissons un projet ainsi généré, auquel nous avons ajouté le minimum pour obtenir l'affichage d'une image, pour l'instant toute bleue. Le projet contient :

- une classe Main, qui s'occupe de lancer l'application. On lance l'application en cliquant sur le triangle vert dans la marge à gauche de la déclaration public class Main. Après un délai, une fenêtre bleue devrait s'ouvrir, c'est notre application.
- un fichier imageViewer.fxml, qui contient une description de ce que doit contenir la fenêtre graphique. Elle contient un canvas (le terme technique pour une zone de dessin).
- une classe Renderer, qui contient la partie du programme gérant la fenêtre graphique.
- une classe Raytracer, qui contient l'algorithme déterminant la couleur de chaque pixel.
- une classe Helpers, dans laquelle vous trouverez une fonction de comparaisons des double.

En plus de ces fichiers, contenus dans les sous-répertoires du répertoire src, on trouve un répertoire test qui contiendra les tests. Pour l'instant, il existe un seul test pour la version actuelle de la classe Raytracer. Pour passer le test, ouvrir la classe RaytracerTest et cliquez sur le triangle vert à gauche du test. Un rapport s'affichera pour dire si le test est validé ou non.

- 1. Assurez-vous que le test passe, en modifiant au besoin la classe Raytracer. Ne modifiez pas le test, car nous voulons une image noire.
- 2. Vérifiez que l'application affiche maintenant une image noire.
- 3. Comment faire pour avoir une image d'une autre dimension, par exemple en 300 par 200 ? Cherchez où les dimensions de l'image sont définies.
- 4. Modifions un peu l'image. Essayez d'obtenir des rayures verticales noires et blanches. Faites des rayures de largeurs 1 pixel, puis 10 pixels. Ensuite essayez d'obtenir un damier. Adaptez les tests à chaque étape.
- 5. Parcourez l'implémentation de chaque classe. Demandez à votre instructeur de vous expliquez les détails du programme dont vous ne comprenez pas le rôle.

## 3 Incrément 2 : Vecteurs

Puisque nous travaillons sur un problème de nature géométrique, nous allons avoir besoin de vecteurs et de points. Pour simplifier les futurs calculs, nous utilisons des vecteurs de dimension 4, la 4<sup>e</sup> dimension contiendra un 0 pour les vecteurs et un 1 pour les points (cette technique permettra de gérer la translation comme une opération linéaire, et donc encodable par une matrice).

- 1. Créez une classe Vector dans le répertoire geometry de la même façon. Ajoutez 4 champs, pour les 4 coordonnées. Pour créer une classe, clic droit sur le répertoire geometry dans la barre de navigation à gauche de l'écran, puis choisir les options nouveau et classe.
- 2. Ajoutez un constructeur prenant les 4 coordonnées en paramètres.
- 3. Ajoutez deux méthodes

```
public static Vector point(double x, double y, double z)
public static Vector vector(double x, double y, double z)
```
Ces deux méthodes invoquent le constructeur pour construire une instance de Vector et la retourner.

- 4. Que veut dire le mot-clé static ?
- 5. Ajoutez une méthode public Vector add(Vector vec) générant un nouveau vecteur par l'addition de this et vec.
- 6. Ajoutez une méthode de test d'égalité de deux vecteurs. Vous pouvez utiliser IntelliJ, menu Code,  $générer, equals()$  and hashcode $()$ . Attention,  $==$  n'est pas adapté pour tester l'égalité de double, utilisez plutôt la fonction fournie Helpers.compareDouble(double, double). De la même façon, ajoutez une méthode toString.
- 7. Créez une classe de tests pour Vector. Pour cela, positionnez le curseur sur la déclaration public class Vector, faites simultanément Alt-Entrée et sélectionnez l'option de créer des tests. Suivez les instructions.
- 8. Ajoutez des tests pour chacune des méthodes de la classe Vector. Assurez-vous que toutes les méthodes se comportent comme prévues.

Pour l'instant, on se contente de l'addition de vecteurs. Nous aurons certainement besoin de plus par la suite, mais nous ajouterons des méthodes au fur et à mesure que les besoins apparaîtront.

### 4 Incrément 3 : Création d'une caméra

L'image est construite en lançant depuis l'œil des rayons dans chaque direction du champ de vision, pour déterminer la couleur de chaque pixel. Nous utilisons un objet caméra dont le rôle est de déterminer pour chaque pixel, la direction du rayon pour ce pixel.

On considère la caméra en position  $(0, 0, 0)$ , regardant dans la direction  $(0, 1, 0)$  (c'est un choix arbitraire, on pourra raffiner plus tard pour déplacer la caméra). Pour calculer la direction associée à un pixel, on peut imaginer un écran rectangulaire placé sur l'hyperplan  $y = 1$  avec son centre en  $(0, 1, 0)$ . Cet écran représente le champ de vision de la caméra : ce qui apparait du point de vue de la caméra dans cet écran est l'image à afficher. Le coin inférieur droit de cet écran est en position  $(-x, 1, -z)$  et le coin supérieur gauche en position  $(x, 1, z)$ . x est choisi de façon à voir l'angle de vue souhaité, par exemple  $x = 1$  donne un angle de vue de 90°,  $x = \sqrt{3}$  donne un angle de vue de 120° (quelle fonction trigonométrique utiliser ?).  $z$  est choisi pour le ratio  $x/z$ soit égal au ratio longueur sur hauteur de l'image.

- 1. Créez une classe Camera dans le répertoire tracer. Ajoutez un constructeur prenant l'angle de vision en degré, le rapport d'aspect (rapport longueur sur hauteur de l'image), et la longueur et la largeur de l'image en nombre de pixels.
- 2. Dans la classe Vector, ajoutez une méthode public Vector normalize() pour retourner le vecteur normalisé de this. Ajoutez des tests dans le fichier de tests de la classe Vector.
- 3. Ajoutez une méthode prenant les coordonnées entières  $x, y$  du pixel, et retournant un vecteur normalisé correspondant à la direction du rayon pour ce pixel. Les fonctions trigonométriques et de nombreuses autres fonctions mathématiques sont préfixés ainsi : Math.sin(double), etc.
- 4. Créez une classe Ray dans tracer, regroupant le point d'origine et la direction d'un rayon.
- 5. Créez une méthode public Ray ray(int x, int y) retournant le rayon associé à un pixel. La direction de ce rayon doit être normalisée (attention, plus tard les directions des rayons ne seront pas toujours de norme 1).
- 6. Ajoutez des tests pour la classe Camera.
- 7. Ajoutez une méthode public double dotProduct(vector vec) dans la classe Vector calculant le produit scalaire, et ajoutez des tests pour cette méthode.
- 8. Ajoutez une propriété Camera dans Raytracer. Le constructeur doit recevoir la caméra en argument.
- 9. Pour visualiser l'effet obtenu, modifiez Raytracer pour que la luminosité d'un pixel soit proportionnelle au produit scalaire entre la direction du rayon pour ce pixel et le vecteur (0, 1, 0). Regardez la documentation de javafx.scene.paint.Color pour voir comment créer des couleurs arbitraires.

### 5 Incrément 4 : Création d'une chose

Nous devons déterminer si chaque rayon intersecte une des choses constituant la scène à afficher. Pour commencer, les scènes ne contiendront qu'un seul objet. Le principal service rendu par un objet est de dire si un rayon l'intersecte, et à quelle distance de la source du rayon a lieu cette intersection.

- 1. Créez une classe Intersection dans tracer, comprenant deux propriétés : un rayon, et une distance représentant la distance entre l'origine du rayon et le point d'intersection. La distance sera signée : si elle est négative l'intersection est en arrière du rayon.
- 2. Ajoutez un constructeur pour Intersection initialisant les deux propriétés.
- 3. Ajoutez un package thing dans src. Pour cela, clic droit sur le répertoire src dans la barre de navigation, options nouveau puis paquet.
- 4. Créez une classe Sphere dans thing, avec des propriétés adéquates et un constructeur.
- 5. Créez une méthode public Optional<Intersection> intersect(Ray ray) dans la classe Sphere, pour calculer la première intersection d'un rayon avec la sphère. Les instances d'Optional s'obtiennent soit par Optional.empty(), soit par Optional.of(something), selon qu'il existe ou pas une intersection.

Le calcul des intersections est expliqué ci-dessous, vous pouvez aussi essayer de trouver la méthode vous-même.

- 6. Créez des tests pour vérifier le bon calcul de l'intersection. C'est une partie technique, propice aux erreurs complexes qui pourront nous empoisonner plus tard, donc prenez le temps de bien tester de nombreux cas (0, 1, 2 intersections, rayon partant de l'intérieur, de l'extérieur, intersections négatives uniquement, etc.). Testez avec des sphères de différents rayons, centrées en différents points.
- 7. Ajoutez une classe Scene dans tracer, qui contient pour l'instant juste une propriété thing de type Sphere. Ajoutez dans Raytracer une propriété de type Scene, initialisée par le constructeur qui doit recevoir la scène en paramètre. Déplacer la propriété Camera de Raytracer dans Scene. Le constructeur de Raytracer doit recevoir uniquement un objet du type Scene.
- 8. Modifiez Renderer pour y définir une scène, avec une sphère positionnée en (0, 10, 0), et qu'elle soit passée en argument au constructeur de Raytracer.
- 9. Modifiez Raytracer, pour qu'un pixel soit blanc si le rayon intersecte la sphère de la scène, et noir si le rayon n'intersecte pas la sphère. Vérifiez que l'image obtenue est bien un disque blanc sur fond noir. Faites varier le rayon de la sphère et constatez l'effet sur l'image. Vous pouvez aussi jouez avec des niveaux de gris selon la distance de l'intersection.

### 5.1 Calcul de l'intersection d'une sphère et d'une droite

Une sphère donnée par un centre et un rayon est décrite comme l'ensemble des points tels que :

$$
\|\text{point} - \text{center}\|^2 = \text{radius}^2
$$

Une droite passant par un point source et ayant un vecteur direction est décrite comme l'ensemble des points :

source + 
$$
\lambda \cdot direction
$$

pour tout réel λ. Les points d'intersections entre la sphère et la demi-droite sont décrits par les réels λ tels que :

$$
\|\text{source} + \lambda \cdot \text{direction} - \text{center}\|^2 = \text{radius}^2
$$

En développant on obtient l'équation de second degré pour  $\lambda$ :

$$
\|\text{direction}\|^2 \lambda^2 - 2\langle \text{point} - \text{center} | \text{direction} \rangle \lambda + \|\text{point} - \text{center}\|^2 - \text{radius}^2 = 0
$$

On utilise la méthode du discriminant pour calculer les racines. La plus petite racine positive, si elle existe, détermine notre point d'intersection (c'est précisément la distance entre le source et le point d'intersection).

#### 5.2 Utilisation d'Optional

Optional est une classe permettant de représenter des objets facultatifs : soit un objet, soit pas d'objet. Pour l'utiliser, il faut importer la classe. IntelliJ affiche Optional en rouge tant que l'import n'est pas fait. Pour ajouter l'import, positionnez le curseur sur le terme Optional en rouge, puis faites Alt-Entrée, l'import devrait être ajouté. Vous pouvez consulter la documentation d'Optional en ligne. Voici les méthodes dont nous avons besoin :

```
static Optional<T> empty() // pour créer une option sans objet,
static Optional<T> of(T t) // pour créer une option contenant l'object';
boolean isPresent() // pour vérifier si l'option contient un objet.
T get() // pour récupérer l'objet présent dans l'option.
```
## 6 Incrément 5 : Couleurs

Jusque-là nous avons utilisé la classe Color de JavaFX. Pour calculer les couleurs à afficher, nous aurons besoin d'additionner des couleurs entre elles (pour les mélanger), de les atténuer, et de les multiplier entre elles (pour les filtrer). Nous allons pour cela utiliser construire notre propre classe de couleurs (une solution meilleure serait plutôt d'étendre la classe de JavaFX, nous verrons comment faire plus tard).

- 1. Créez la classe Color dans geometry. Une couleur possède trois propriétés, les composantes de rouge, de vert et de bleu, codés par des double entre 0 (pas de couleur) et 1 (couleur saturée). Créez aussi un constructeur.
- 2. Ajoutez une méthode Paint toPaint() convertissant notre couleur en la couleur de JavaFX correspondante. Utilisez ce constructeur :

#### new javafx.scene.paint.Color(red,green,blue,1);

Attention, lorsqu'on additionnera deux couleurs, les composantes pourront devenir supérieure à 1 (c'est normal), mais ici red, green et blue doivent être au plus 1. Si une composante est supérieure à 1, on passe 1 comme argument au constructeur de JavaFX.

3. Ajoutez l'addition de deux couleurs (les composantes s'additionnent), la multiplication de deux couleurs (les composantes se multiplient), l'atténuation d'une couleur par un scalaire (les composantes sont multipliés par le scalaire).

public Color add(Color color) public Color multiply(Color color) public Color scale(double lambda)

- 4. Testez les méthodes de la classe Color. Vous aurez besoin d'une méthode equals dans Color, procédez comme pour la classe Vector pour la générer.
- 5. Ajoutez une classe Material dans geometry qui regroupe les propriétés physiques de la chose (pour l'instant la sphère). La seule propriété pour commencer est la couleur. Prévoyez un constructeur pour cette classe.
- 6. Ajoutez une classe Surface dans tracer. Cette classe permet de grouper les informations concernant la surface touchée par un rayon à son intersection. Elle contient pour l'instant uniquement le matériau de la chose au point d'intersection. Mettez aussi un constructeur.
- 7. Ajoutez dans Sphere une propriété de type Material et dans Intersection une propriété de type Surface. Modifiez les constructeurs et les méthodes pour prendre en compte l'ajout de ces propriétés.
- 8. Ajoutez une méthode public Color getColor() à la classe Surface.
- 9. Modifiez Raytracer pour que la couleur du pixel soit celle de la surface intersectée. Vérifiez le bon fonctionnement en testant divers matériaux de différentes couleurs.

## 7 Incrément 6 : Lumières

Pour créer une impression de relief, il nous faut des couleurs plus réalistes, créant des dégradés selon la position de l'objet par rapport à la lumière. Nous allons ajouter des lumières ponctuelles : des lumières situées en un point de l'espace et éclairant depuis ce point.

- 1. Ajoutez une classe Light dans tracer, avec trois propriétés :
	- le lieu où se trouve la lumière (un point),
	- la couleur de cette lumière,
	- l'intensité de la lumière (de type double). Mettez aussi un constructeur.
- 2. Ajoutez dans Scene une propriété de type Light, modifiez le constructeur de Scene. Ajoutez une lumière (choisissez les valeurs des propriétés à votre guise) à la scène de l'image actuelle, de sorte que le programme compile. Pour l'instant la lumière n'a pas d'effet.
- 3. Pour calculer la luminosité d'un point à la surface d'une chose, il est important de connaître le vecteur normal à la surface, au niveau de ce point. Modifiez Surface pour ajouter une propriété Vector normal. Modifiez le constructeur de Surface.
- 4. Dans Sphere, lors de la construction de l'intersection, calculez la normale à la surface de la sphère au point d'intersection (simplement le vecteur entre le centre et le point d'intersection, normalisé). Testez que la normale est bien calculée.
- 5. Pour savoir si un point est bien éclairé, on doit déterminer si la chose et la lumière sont bien de part et d'autre du plan tangent à la surface. Une façon de le vérifier est de faire le produit scalaire entre le vecteur normal à la surface, et la direction de la source de lumière depuis le point d'intersection. Si c'est positif, la lumière éclaire bien la surface. Dans la classe Surface, modifiez getColor pour que si la surface n'est pas éclairée, le pixel correspondant soit noir. Il faudra ajouter un paramètre Scene à getColor pour que getColor puisse accéder à la position de la lumière.
- 6. Testez différentes position pour la lumière, vous devriez pouvoir créer des croissants de Lune.

# 8 Incrément 7 : Modèle de Phong

On raffine le calcul de la couleur d'un point. Pour cela, on distingue trois composantes.

- Une composante ambiante, la couleur à l'ombre.
- Une composante diffuse, qui dépend de l'exposition de la surface à la lumière : si le plan tangent à la surface est orienté de manière à être perpendiculaire au rayon lumineux, la lumière est plus forte. Au contraire si le rayon lumineux arrive en rasant la surface, la lumière est faible.
- Une composante spéculaire, qui crée du brillant là où les rayons lumineux se reflétent directement en direction de l'œil.
- Un fichier material.txt contient les valeurs pour divers matériaux communs.

Chacune de ces composantes est plus ou moins forte selon la nature du matériau, et selon l'angle de la lumière au point d'intersection. Nous aurons besoin de 4 vecteurs tous normalisés :

- la direction  $\vec{d}$  du rayon provenant de la caméra,
- la direction  $\vec{l}$  de la source lumineuse depuis le point d'intersection,
- la normale  $\vec{n}$  à la surface au point d'intersection,
- la réflexion de  $\vec{l}$  par rapport au plan tangent à la surface, c'est-à-dire le vecteur  $\vec{r} = \vec{l} 2\langle \vec{n}|\vec{l}\rangle \vec{n}$ .
- 1. Remplacez dans la classe Materiel la propriété de couleur par trois propriétés ambiant, diffuse, specular de type Color, et une propriété shininess de type double. Adaptez le constructeur.
- 2. Modifiez getColor. La couleur à afficher est la somme des trois couleurs (ambiante, diffuse et spéculaire). Créez donc trois méthodes privées, calculant chacune une composante. Pour l'instant, getAmbiantColor retourne la couleur ambiante du matériau, les deux autres retournent du noir.
- 3. Modifiez getAmbiantColor, pour qu'elle retourne le produit de l'intensité de la lumière par la couleur ambiante du matériau.
- 4. Modifiez getDiffuseColor. La couleur diffuse est obtenue en multipliant :
	- l'intensité de la lumière
	- la couleur diffuse du matériel
	- le produit scalaire de  $\vec{l}$  et  $\vec{n}$ .

Vérifiez que la sphère commence à avoir un effet de relief (essayez différentes valeurs pour le matériau et pour l'intensité lumineuse).

5. La composante diffuse ne doit être comptée que si la surface est tournée vers la source lumineuse. Faites en sorte que la composante diffuse soit noire si le produit scalaire précédent est négatif.

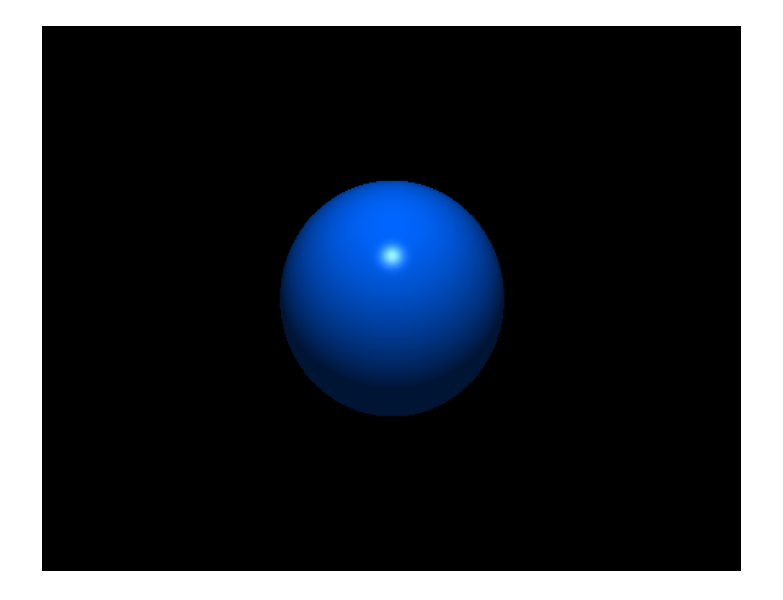

Figure 1 – Rendu d'une sphère

- 6. La composante spéculaire est elle-aussi noire si ce produit scalaire est négatif. Sinon, elle s'obtient par multiplication de :
	- l'intensité de la lumière,
	- la couleur spéculaire du matériel,
	- le produit scalaire de  $\vec{d}$  et  $\vec{r}$ , puissance la brillance shininess du matériau (utilisez Math.pow). Si ce produit scalaire est négatif, la composante spéculaire est noire.

Vous devriez apercevoir un point de brillance sur la sphère. Jouez aussi avec la position de la caméra pour voir l'effet de sa position sur les composantes spéculaires et diffuses. Vous pouvez aussi désactiver la composante diffuse pour tester la composante spéculaire.

## 9 Incrément 8 : plusieurs choses

Nous voulons maintenant construire des images avec plusieurs sphères.

1. Ajoutez à la classe Intersection cette méthode :

```
public static int compareByDistance(Intersection inter1,
                                     Intersection inter2) {
  return Double.compare(inter1.distance, inter2.distance);
}
```
Quel est le rôle de cette méthode ?

- 2. Modifiez la classe Scene, pour qu'elle ait comme propriété une liste de Sphere. On instanciera la liste, de type Collection<Sphere> en utilisant un objet de la classe ArrayList.
- 3. Créez une méthode addSphere dans la classe Scene, qui ajoute une sphère dans la scène à afficher.
- 4. Ajoutez à Raytracer une méthode List<Intersection> allIntersections(Ray ray) calculant les intersections du rayon avec toutes les sphères.
- 5. Ajoutez ensuite à Raytracer une méthode Optional<Intersection> findClosestIntersection(Ray ray) déterminant la première intersection touchée par le rayon (de distance positive minimum). Vous pouvez trier la liste d'intersections avec l'instruction

```
intersections.sort(Intersection::compareByDistance);
```
- 6. Corrigez Raytracer pour prendre en compte les nouvelles méthodes.
- 7. Créez une scène avec plusieurs sphères et produisez une image, pour vérifier que le calcul de la plus proche intersection fonctionne. Que se passe-t-il si deux sphères s'intersectent ? Si une sphère est située devant une autre ?

## 10 Incrément 9 : Réflexion

On ajoute maintenant des effets de miroir. Pour cela, lors du calcul de la couleur d'un point, on lance un nouveau rayon, depuis le point dont on calcule la couleur, dans la direction symétrique à la direction de provenance du rayon initial. Si  $\vec{d}$  est la direction du vecteur initial, et  $\vec{n}$  la normale de la surface au point d'intersection, le rayon réfléchi a pour direction  $\vec{d} - 2\langle \vec{d} | \vec{n} \rangle \vec{n}$ . À partir de maintenant, le raytracer va devenir récursif : calculer la couleur d'un rayon demande de calculer la couleur du rayon réfléchi. Pour limiter la profondeur de récursion, on comptabilisera cette profondeur avec un argument int depth. Si la profondeur devient trop grande, on stoppe la récursion.

- 1. Créez une nouvelle méthode Color getColor(Ray ray, Scene scene) dans Surface. Renommez l'ancienne en getPointColor. Pour l'instant getColor appelle getPointColor et retourne le résultat tel quel. Assurez-vous de n'avoir rien cassé en vérifiant que le programme compile et fonctionne.
- 2. Ajoutez une méthode getReflectedColor, qui retourne du noir. Modifiez getColor pour additionner la couleur du point avec la couleur réfléchie.
- 3. Dans Raytracer, renommer getColor en getPixelColor, puis extrayez de getPixelColor une méthode getRayColor(Ray ray).
- 4. Ajoutez dans Raytracer une constante int MAX\_DEPTH, vous pouvez la mettre à 5. Ajoutez un argument depth à getRayColor, et dans Surface à getColor et getReflectedColor.
- 5. Dans Raytracer.getRayColor, faites en sorte que si l'argument depth est supérieur à la constante MAX\_DEPTH, la couleur retournée soit noire. Assurez-vous que depth est incrémenté lors de l'appel à getColor.
- 6. Modifiez Surface.getReflectedColor. Calculez le rayon réfléchi, obtenez sa couleur récursivement, multipliez-la par la couleur spéculaire du materiel.
- 7. Vérifiez que vous obtenez bien une image avec de la réflexion. Vous devriez aussi observez de nombreux points noirs. Ces points noirs sont dus à des imprécisions numériques : lors du calcul du rayon réfléchi, il lui arrive de repartir de très légèrement derrière la surface, et donc d'intersecter de nouveau la surface. Pour éliminer les points noirs, modifiez la classe Ray pour déplacer le point d'origine légèrement dans la direction du rayon, par exemple d'une distance de 10 \* Helpers.EPSILON. Attention, cela modifie les distances d'intersection très légèrement, ce qui va affecter vos tests de distance d'intersection.

## 11 Incrément 10 : Ombres

Pour augmenter un peu plus le réalisme, nous allons ajouter des ombres au rendu. Pour cela, il faut décider pour chaque point à afficher s'il est à l'ombre ou pas. Lors du calcul de sa couleur, s'il est à l'ombre seule la composante ambiante est comptée, s'il est à la lumière on ajoute les composantes diffuse et spéculaire. Pour déterminer s'il est à l'ombre, on lance un rayon en direction de la source lumineuse : si l'intersection la plus proche est située avant le point lumineux, le point est dans l'ombre de cette intersection.

1. Ajoutez une méthode isInShade(Light light, Raytracer raytracer) dans Surface, pour déterminer si le point de la surface est dans l'ombre de la lumière. Pour cela on fabrique un rayon de ce point en direction de la source de lumière, on calcule la première intersection et on détermine si elle est plus ou moins proche que la source de lumière.

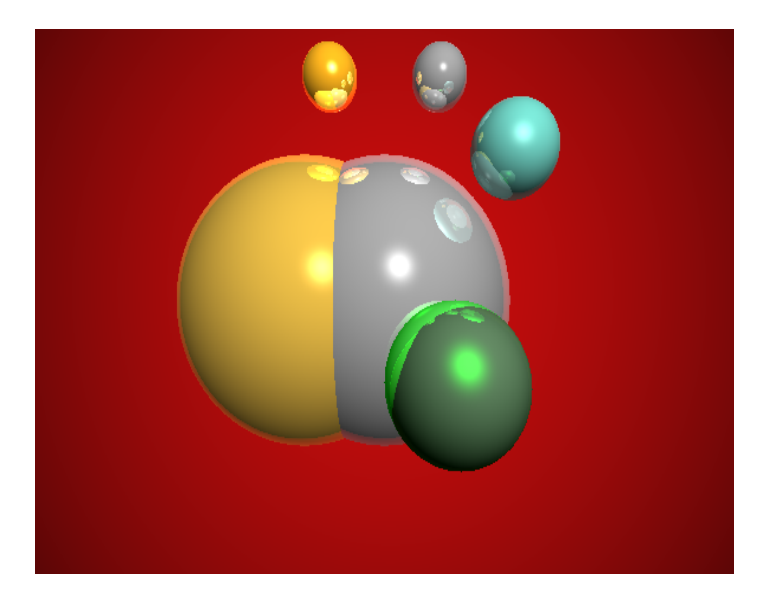

Figure 2 – Rendu de boules avec de la réflexion

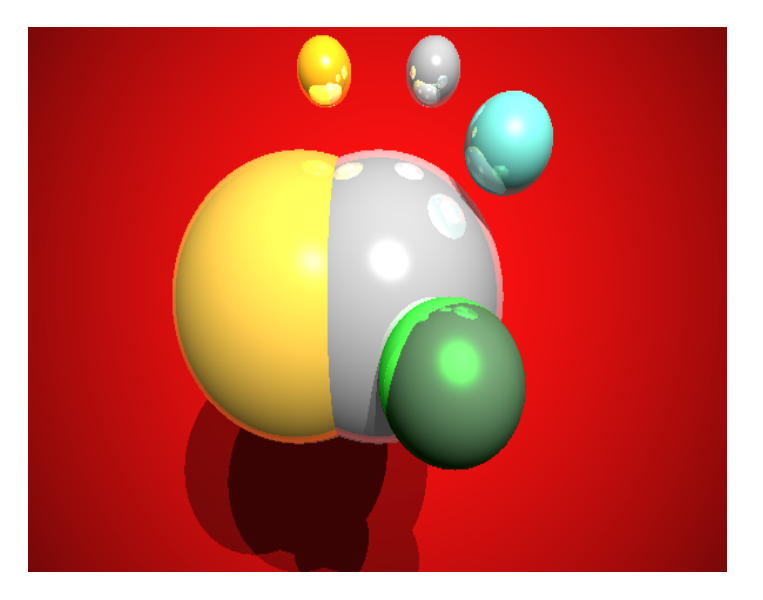

Figure 3 – Rendu de boules avec de l'ombre

- 2. Dans le calcul de la couleur de point, désactiver le calcul des couleurs diffuses et spéculaires si le point est à l'ombre.
- 3. Vérifiez que l'effet d'ombre est bien présent en affichant une scène de plusieurs sphères.
- 4. Ce sera plus impressionnant si on utilise plusieurs sources lumineuses. Modifier Scene pour avoir une collection de sources lumineuses (de type Collection<Light>) plutôt qu'une seule source lumineuse.
- 5. Ajoutez une méthode addLight dans Scene, pour ajouter des sources lumineuses à la scène.
- 6. Modifiez Surface : pour chaque source de lumière, on calcule la couleur du point pour cette lumière. Puis on ajoute toutes ces couleurs, ainsi que la couleur réfléchie.

## 12 Incrément 11 : Matrices

La prochaine étape consiste à nous permettre de transformer les sphères par des opérations linéaires, ce qui permettra de construire des ellipses par exemple. Pour cela, nous aurons besoin de calcul matriciel.

- 1. Créez dans geometry une classe matrice. Nous allons uniquement utiliser des matrices de dimension  $4 \times 4$ , ajoutez une constante DIM = 4.
- 2. Ajoutez une propriété, un tableau bidimensionnel de double.
- 3. Ajoutez une méthode static Matix init(BiFunction<Integer,Integer,Double> toCoef) créant une nouvelle matrice à partir d'un objet décrivant pour chaque paire d'indice le coefficient associé. On peut ainsi créer une matrice identité ainsi :

Matrix id = init  $((i,j) \rightarrow i == j ? 1.0 : 0.0);$ 

- 4. Nous aurons besoin de quelques matrices particulières. Pour chacune, implémentez une méthode statique créant une telle matrice.
	- la matrice identité,
	- la matrice de translation par le vecteur  $(x, y, z)$ :

$$
\left(\begin{array}{cccc} 1 & 0 & 0 & x \\ 0 & 1 & 0 & y \\ 0 & 0 & 1 & z \\ 0 & 0 & 0 & 1 \end{array}\right)
$$

— la matrice de rotation autour de l'axe vertical (pour z), d'angle  $\theta$  (donné en radian) :

$$
\left(\begin{array}{cccc} \cos(\theta) & -\sin(\theta) & 0 & 0 \\ \sin(\theta) & \cos(\theta) & 0 & 0 \\ 0 & 0 & 1 & 0 \\ 0 & 0 & 0 & 1 \end{array}\right)
$$

— la matrice de rotation autour de l'axe pour x, d'angle  $\theta$  (donné en radian) :

$$
\left(\begin{array}{cccc} 1 & 0 & 0 & 0 \\ 0 & \cos(\theta) & -\sin(\theta) & 0 \\ 0 & \sin(\theta) & \cos(\theta) & 0 \\ 0 & 0 & 0 & 1 \end{array}\right)
$$

— la matrice de rotation autour de l'axe pour y, d'angle  $\theta$  (donné en radian) :

$$
\left(\begin{array}{cccc} \cos(\theta) & 0 & \sin(\theta) & 0 \\ 0 & 1 & 0 & 0 \\ -\sin(\theta) & 0 & \cos(\theta) & 0 \\ 0 & 0 & 0 & 1 \end{array}\right)
$$

— l'aggrandissement/rétrécissement par un vecteur  $(x, y, z)$ :

$$
\left(\begin{array}{cccc} x & 0 & 0 & 0 \\ 0 & y & 0 & 0 \\ 0 & 0 & z & 0 \\ 0 & 0 & 0 & 1 \end{array}\right)
$$

— la transvection, qui dépend de 6 paramètres :

$$
\left(\begin{array}{cccc} 1 & x_y & x_z & 0 \\ y_x & 1 & y_z & 0 \\ z_x & z_y & 1 & 0 \\ 0 & 0 & 0 & 1 \end{array}\right)
$$

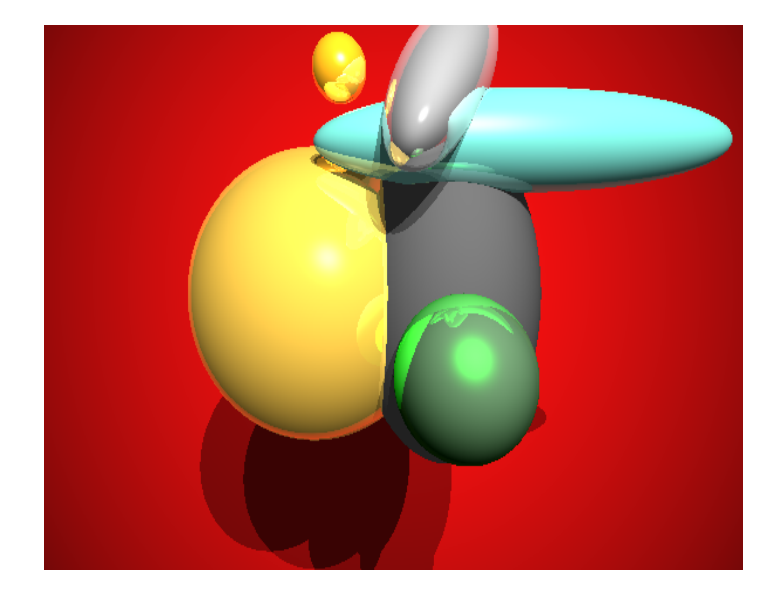

FIGURE  $4$  – Ellipses

- 5. Ajoutez une méthode multiply pour la multiplication de matrices retournant une nouvelle matrice, et une méthode apply qui multiplie une matrice par un vecteur (pour obtenir le vecteur image de la transformation représentée par la matrice).
- 6. Testez multiply et apply. Testez les matrices de transformations, leur effet sur les vecteurs.
- 7. Ajoutez une méthode transpose retournant la matrice transposée. Testez.
- 8. Ajoutez une méthode inverse calculant la matrice inverse, récupérez l'essentiel de l'algorithme sur Ametice et adaptez-le pour votre implémentation. Testez, il y a peut-être un piège.

## 13 Incrément 12 : Transformations

La prochaine étape consiste à proposer des transformations affines sur les sphères, pour afficher des ellipsoïdes.

- 1. Ajoutez une méthode transform dans Ray, qui prend une matrice et construit un nouveau rayon image de this par la matrice.
- 2. Ajoutez plusieurs propriétés à la classe Sphere, qui contiennent une matrice de transformation  $M$ , sa matrice inverse  $M^{-1}$ , et la transposée de son inverse  $(M^{-1})^T$ .
- 3. Ajoutez aussi un méthode pour appliquer une transformation (prise sous la forme d'une matrice  $N$ ) à la sphère. La nouvelle matrice de transformation doit être NM. Recalculez les matrices inverse et transposée de l'inverse.
- 4. Modifiez la méthode intersect de Sphere. Simplement, le rayon utilisé pour le calcul doit être la transformation du rayon passé en paramètre par la matrice M de transformation de la sphère, et le point d'intersection obtenu doit être transformé par la matrice inverse.
- 5. Testez sur plusieurs exemples que la distance est correctement calculée. Essayez d'afficher une ellipse.
- 6. Le calcul de la normale est devenu faux (ce qui peut expliquer que les couleurs ou les réflexions ne sont pas convaincantes). Pour le corriger, il faut multiplier le vecteur normal, tel que calculé précédemment, par la transposée de la matrice inverse. Faites la modification, testez et générez des images d'ellipses. Vérifiez que les couleurs et les réflexions semblent réalistes.

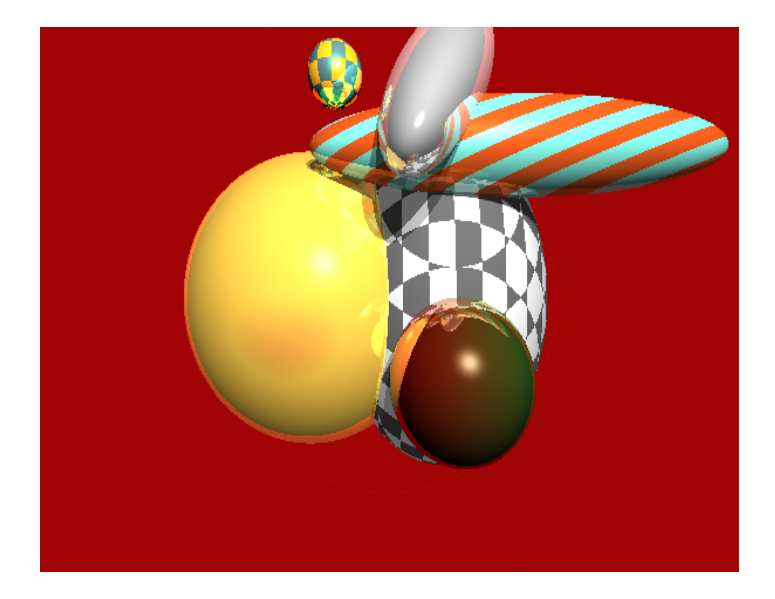

Figure 5 – Des textures !

## 14 Incrément 13 : Textures.

Ajoutons un peu de texture sur nos sphères, pour obtenir des effets intéressants.

- 1. Modifiez Sphere en ajoutant une méthode getMaterial(Vector point) qui renvoie un Material en fonction du point de la sphère. Pour l'instant, cette méthode retourne toujours le même matériau.
- 2. Créez une classe abstraite Texture dans geometry. Le principe de cette classe est de représenter des fonctions des points de l'espaces vers les matériaux. Elle dispose donc principalement d'une méthode Material getMaterial(Vector point). On peut cependant aussi lui appliquer des transformations arbitraires, via une méthode void transform(Function<Vector,Vector> f) (qui n'est pas abstraite). getMaterial applique la transformation au point donné en argument, met à zéro la composante z, puis passe le vecteur ainsi obtenu à une méthode abstraite getMaterialAtAbsolutePosition(Vector vector). Ainsi seule cette méthode sera implémentée dans les extensions concrètes, sans tenir compte des transformations.
- 3. Ajoutez une classe ConstantTexture, qui correspond à avoir la même texture en tout point de l'espace.
- 4. Modifiez Sphere pour quelle possède une propriété texture plutôt que la propriété material. Ajustez la création des Surface dans l'algorithme d'intersection. Si la sphère est transformée, il faut que la texture suive. Pour cela, on appelle getMaterial de la texture avec comme argument le point d'intersection obtenu avant d'appliquer la matrice inverse.
- 5. Ajoutez une classe GridTexture, qui utilise deux matériaux différents organisés en grille de cube de dimension  $1 \times 1 \times 1$ . Pour cela, il faudra arrondir des **double** en long, à l'entier relatif inférieur le plus proche. Attention, (long) myDouble donne un entier plus grand si myDouble est négatif. Ajoutez donc pour cela une méthode statique roundDown dans Helpers et testez-là bien.
- 6. Dans la classe Material, ajoutez une méthode permettant de faire la moyenne pondérée de deux matériaux.
- 7. Créez une texture LinearGradientTexture paramétrés par deux matériaux, telle que les points avec x < −1 utilisent le premier matériau, les points avec x > 1 utilisent le deuxième matériau, et les points intermédiaires utilisent un mélange en proportion  $(x + 1)/2$ ,  $1 - (x + 1)/2$ .
- 8. Créez aussi une texture RadialGradientTexture telle que l'origine possède un matériau, les points de norme inférieure à 1 utilisent un mélange, et les points au-delà utilisent un deuxième matériau.
- 9. N'hésitez pas à ajouter vos propres idées de textures !

### 15 Incrément 14 : Réfraction

La réfraction est le phénomène de transparence des objets : un rayon lumineux peut traverser un objet transparent. Il est néanmoins dévié : sa trajectoire fait un angle à l'interface entre les deux milieux traversés, selon la nature des matériaux transparents, selon les [lois de Snel-Descartes.](https://fr.wikipedia.org/wiki/Lois_de_Snell-Descartes)

- 1. La couleur d'un point d'intersection doit maintenant comporter une composante de plus : la couleur réfractée (ou transmise). Ajouter une méthode getRefractedColor dans Surface, retournant pour l'instant du noir. Faites en sorte que cette couleur soit prise en compte dans le calcul de la couleur du point.
- 2. Ajoutez une propriété booléenne isOpaque à Material. Si le matériau est opaque, il n'y a pas de composante réfracté, la couleur réfractée doit être noire.
- 3. Ajoutez dans Surface le calcul du rayon refracté, dans une méthode getRefractedRay. Pour l'instant, on considère que le rayon refracté part du point d'intersection dans la même direction que le rayon depuis la caméra.
- 4. Dans getRefractedColor, ajoutez un appel récursif au raytracer pour déterminer la couleur du rayon réfracté. La couleur obtenue doit être multiplié par la couleur diffuse du matériau.

Créez une scène avec une ou plusieurs sphères transparentes pour tester l'effet obtenu. On doit pouvoir voir les objets derrière un objet transparent. Cependant, ce modèle n'est pas réaliste et ne fournit pas les effets impressionnants dont sont capables les raytracers. Pour cela, il faut tenir compte des lois optiques : les rayons lumineux changent de direction lorsqu'ils changent de milieu.

- 5. Ajoutez une propriété de réfractivité à la classe Material. C'est un nombre à virgule flottante valant au moins 1. Les indices de réfraction de divers matériaux sont facilement trouvables sur Internet, et varient entre 1 et 2, 5 en général. On se souvient que cette indice est le rapport entre la vitesse de la lumière dans le vide et dans le matériau en question.
- 6. Ajoutez une propriété double refractionRatio qui est la ratio des indices de réfraction entre le matériau dans lequel évolue le rayon depuis la caméra et le matériau dans lequel évolue le rayon réfracté. Ajoutez un mutateur pour cette propriété.
- 7. Le calcul du ratio de réfraction est subtil, car il faut retrouver les indices de réfraction des deux matériaux de part et d'autre de la surface. Dans la classe Intersection, ajoutez une propriété Sphere thing contenant la sphère intersectée. Faites en sorte qu'elle soit initialisée par le constructeur.
- 8. Dans Sphere, modifier la méthode de calcul des intersections. Elle doit désormais retourner la liste des tous les points d'intersections avec le rayon, y compris les points se trouvant derrière la caméra (à distance négative). Modifier les méthodes de la classe Raytracer : pour calculer le point d'intersection, on crée la liste des toutes les intersections avec tous les objets, on la trie, et on récupère le premier objet à distance positive.
- 9. Dans Raytracer, ajoutez une méthode pour calculer le ratio des indices de réfraction à l'intersection trouvée. Pourquoi est-ce compliqué ? si plusieurs sphères s'intersectent, l'indice de réfraction dans l'intersection n'est pas défini correctement (les sphères peuvent avoir divers matériaux). Pour cela, on considère que l'indice de réfraction est la moyenne [1](#page-13-0) des indices des matériaux en présence. Pour calculer les matériaux en présence, on considère que chaque droite de l'espace intersecte chaque objet un nombre pair de fois : la droite rentre, sort, rentre, sort,. . . de l'objet. On parcoure la liste des intersections, et on stocke l'ensemble des objets ouverts après chaque intersection. Pour une intersection, si l'objet n'était pas dans l'ensemble, on l'ajoute, sinon on le retire de l'ensemble. On s'arrête dès qu'on arrive à la première intersection de distance positive. En l'absence de tout objet, l'indice de réfraction est 0.

Une fois le ratio de réfraction obtenu, assurez-vous qu'il est mis-à-jour dans la surface de l'intersection trouvée.

<span id="page-13-0"></span><sup>1.</sup> on peut aussi prendre le minimum ou le maximum, peu importe, dans la nature les matériaux ne s'intersectent pas, ici on veut juste que le calcul donne le même résultat dans l'intersection quelque soit la droite choisie pour le rayon.

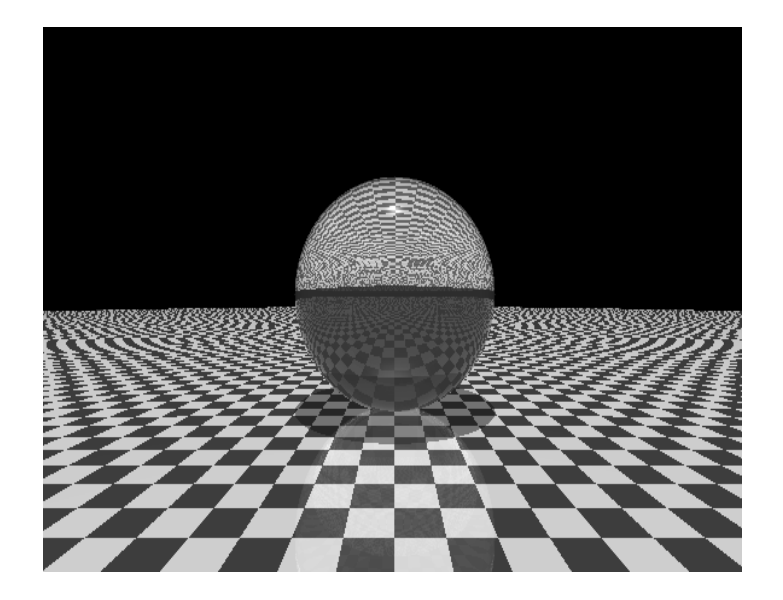

Figure 6 – De la réfraction

1. Modifiez le calcul du rayon refracté. Pour cela, on décompose la direction du rayon selon les composantes normales et tangentielles par rapport à la surface. Pour obtenir la direction du rayon refracté, on multiplie la composante tangentielle par le ratio de réfraction, puis on ajoute une composante normale de sorte à obtenir un vecteur unitaire. Testez !

## 16 Incrément 15 : d'autres formes

Nous avons dessinés suffisamment de sphères, réfléchissons à comment intégrer d'autres formes géométriques. Attention, nous allons devoir refactoriser notre programme, assurez-vous d'avoir de nombreux tests pour repérer facilement les problèmes que cela va créer.

- 1. Renommer Sphere en Thing en utilisant la fonctionnalité de renommage d'IntelliJ (shift-F6 sur le nom de la classe). Recréez une classe Sphere et déplacez-y toutes les méthodes de la classe Thing. Changez Thing en une classe abstraite, déclarez-y la méthode abstraite List<Intersection> intersections (Ray ray). Faites que Sphere étende Thing. Les anciens constructeurs de Sphere sont devenus des constructeurs de Thing, ce qui est erroné car Thing est abstraite : remplacez donc les new Thing par new Sphere. Vérifiez maintenant que tout fonctionne (tests, affichage de scènes) avant l'étape suivante.
- 2. Thing peut faire plus de choses, par exemple gérer la matrice de transformations. Déplacer donc les matrices de transformation de Sphere vers Thing, ainsi que la méthode transform. Faites en sorte d'avoir dans Thing une méthode non-abstraite intersection et une méthode protégée et abstraite basicShapeIntersection. La première prend un rayon, lui applique la transformation, et le rayon transformée passe à la deuxième, récupère la liste d'intersections et pour chacune transforme la position du point d'intersection et la normale. Ainsi Sphere n'implémente que basicShapeIntersection. Pour cela, il faudra ajouter des méthodes dans la classe Surface pour y modifier les propriétés. Testez de nouveau que tout fonctionne toujours.
- 3. Thing peut aussi gérer la texture. Déplacez-y la propriété Texture et la méthode getMaterial. Il ne doit rester dans Sphere que le constructeur, la méthode basicShapeIntersection, plus des propriétés et méthodes privées.
- 4. Pour ajouter un nouvel objet, il suffit maintenant d'implémenter une méthode basicShapeIntersection. Commencer par définir un objet Plane représentant un hyperplan passant par l'origine, et défini par son vecteur normal. Faites en sorte que le nombre d'intersection avec le plan soit toujours pair : 0

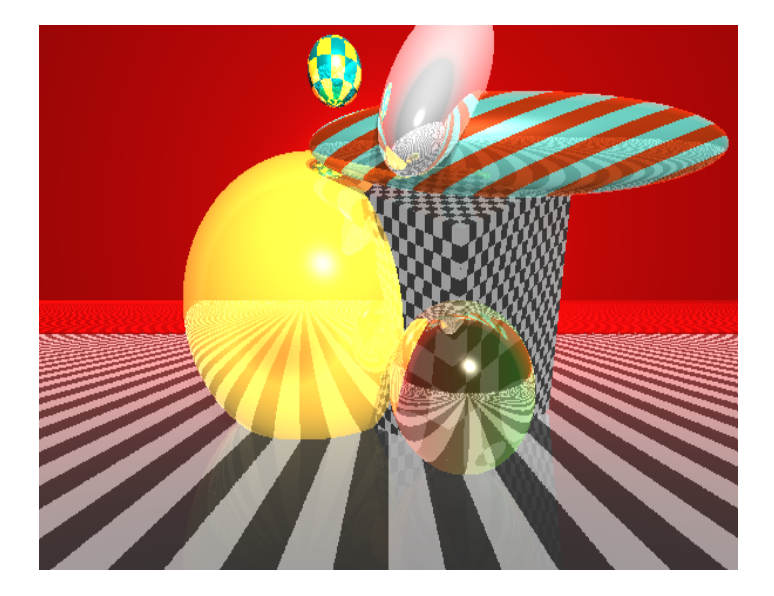

FIGURE  $7 -$  Avec un cube et des plans

pour un rayon parallèle au plan, et 2 si le rayon intersecte le plan, le deuxième point est pris à l'infini (Double.POSITIVE\_INFINITY ou Double.NEGATIVE\_INFINITY). Le principe est que l'intervalle entre les deux points définis "l'intérieur du plan", ce qui détermine les indices de réfractions de chaque côté. Assurez-vous que Raytracer ne considère par les points à l'infini.

5. Ajouter ensuite une classe Cube pour le cube dont les sommets sont les vecteurs de coordonnées  $\{-1,1\}^3$ . Pour calculer les deux intersections, on calcule les intersections avec les hyperplans  $x = 1$  et  $x = -1$ , et de même pour  $y$  et  $z$ . Pour chaque axe, on obtient une plus proche et une plus lointaine intersection. La plus lointaine des trois plus proches et la plus proche des trois plus lointaines détermine l'intersection (potentiellement vide) avec le cube (faites un dessin).